**INFORMATION & INSTRUCTIONAL** 

**TECHNOLOG** 

## **Northeast Wisconsin Technical College**

## **NWTC Virtual Software Access with Windows App**

- 1. Install the Azure Virtual Desktop Preview App
	- a. Browse to <https://apps.microsoft.com/detail/9nzsg2h7ms6b?hl=en-US&gl=US>
	- b. Click Download
	- c. Run the downloaded installer
	- d. The software will install. It could take a few minutes install. The app will open when installation completes.
- 2. Open the Azure Virtual Desktop Preview App
- 3. In the Let's get started screen, click Subscribe

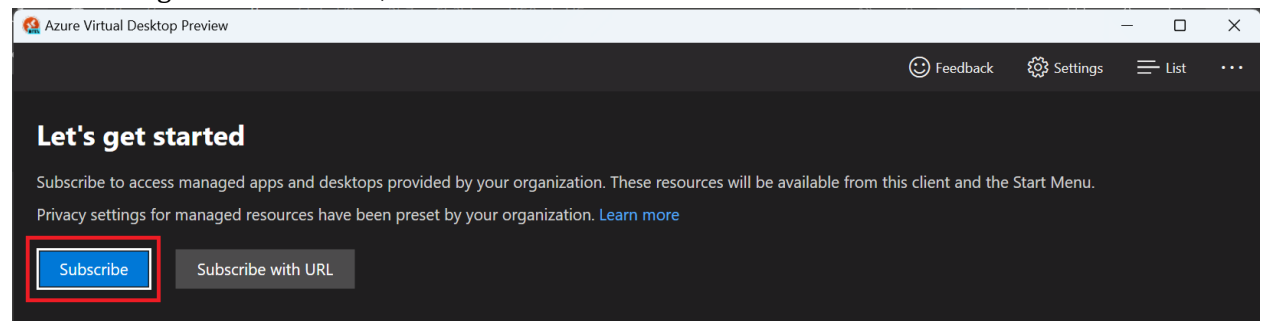

4. At the Microsoft Sign in, use your NWTC student or employee ID number, followed by @nwtc.edu

## Example: [12345678@nwtc.edu](mailto:12345678@nwtc.edu)

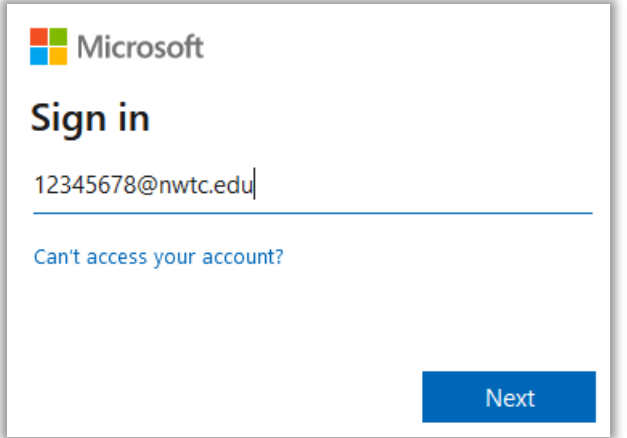

5. Enter your NWTC account password

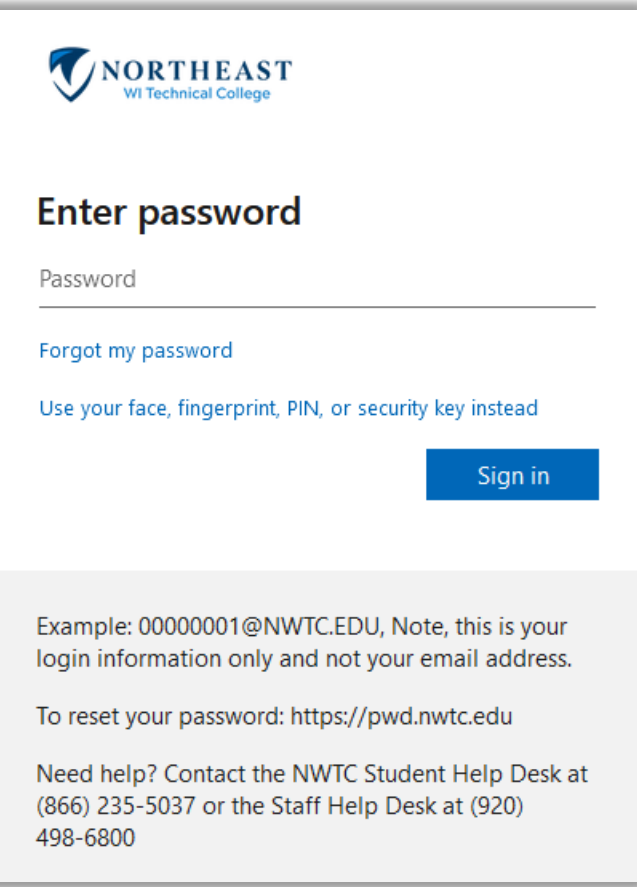

6. Approve the sign in by completing the two factor request

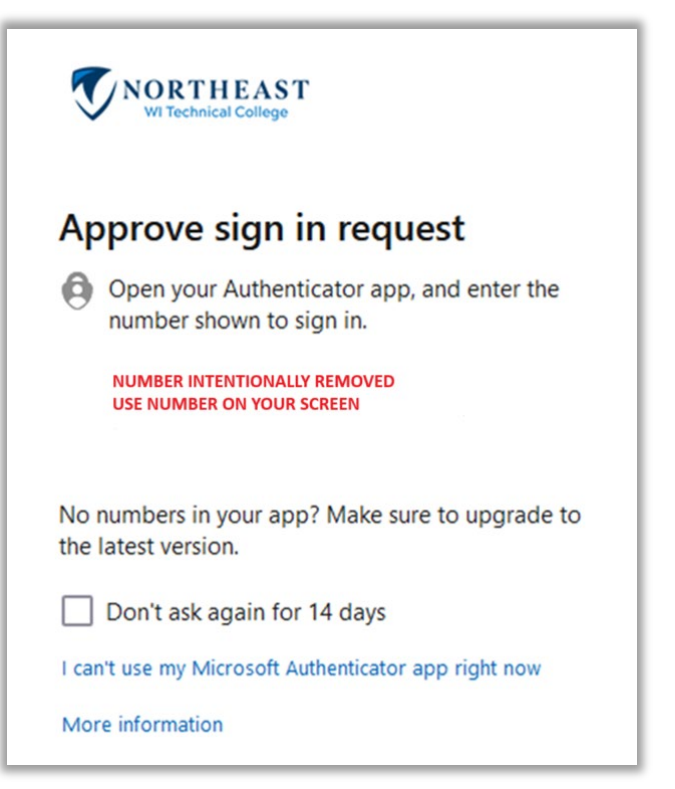

7. Chose an available desktop, name may not match image.

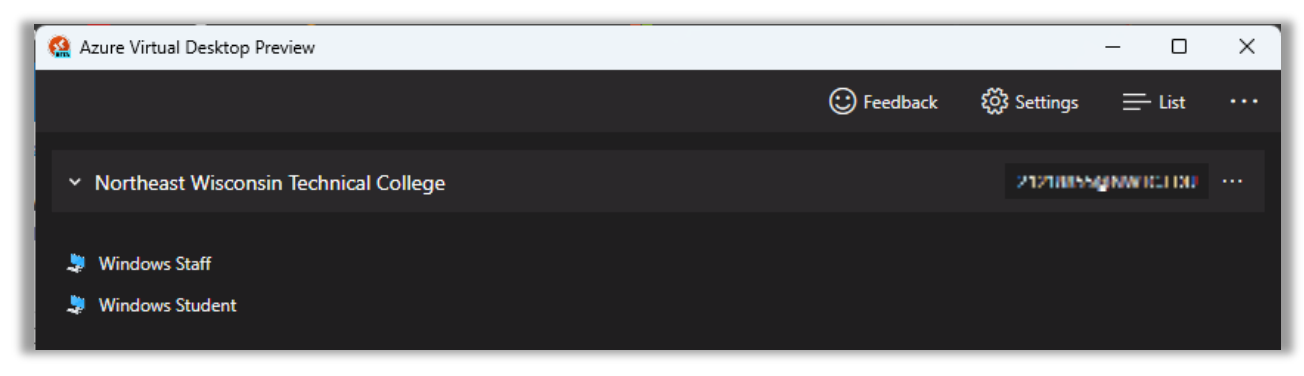

8. Enter your username and password, ensuring that username is your NWTC student or employee ID number followed by @nwtc.edu and password is your NWTC account password

## Example username: [12345678@nwtc.edu](mailto:12345678@nwtc.edu)

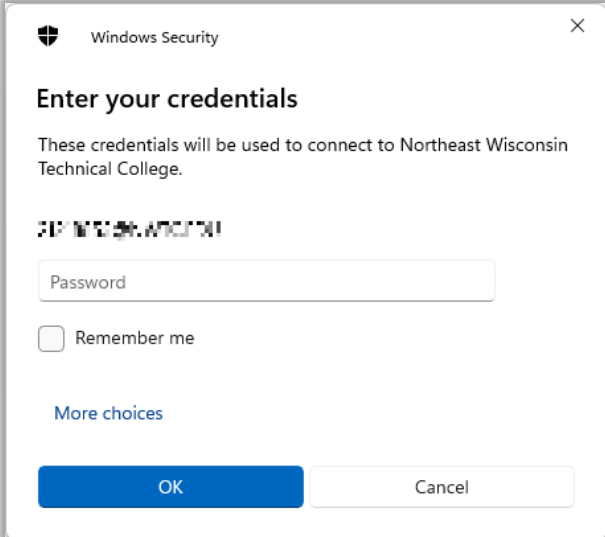

9. Click OK, you will be logged into the NWTC Windows computer with NWTC software. Once you are finished, log out of the desktop by clicking on the start menu in the NWTC

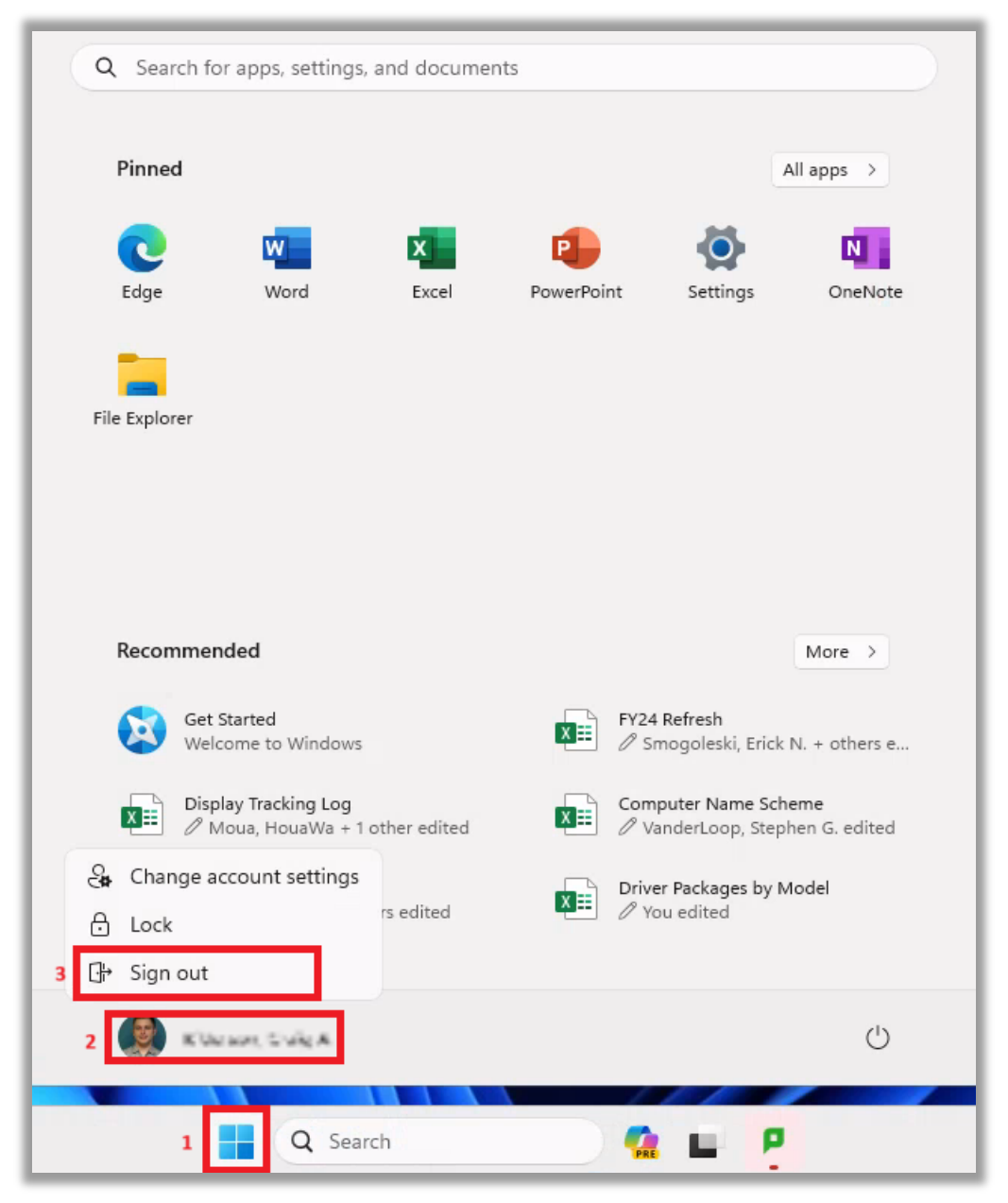

computer, clicking on your NWTC user name, and choosing Sign out in the menu

10. You can also close the Azure Virtual Desktop Preview App